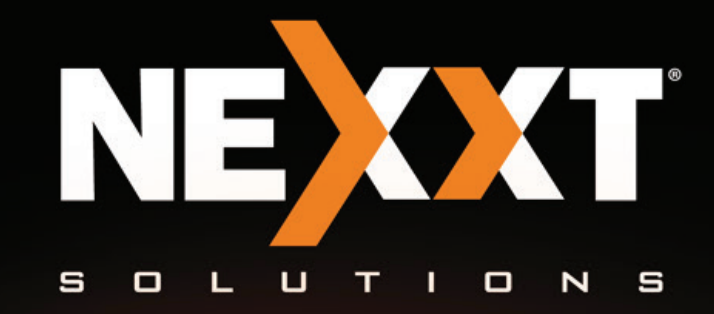

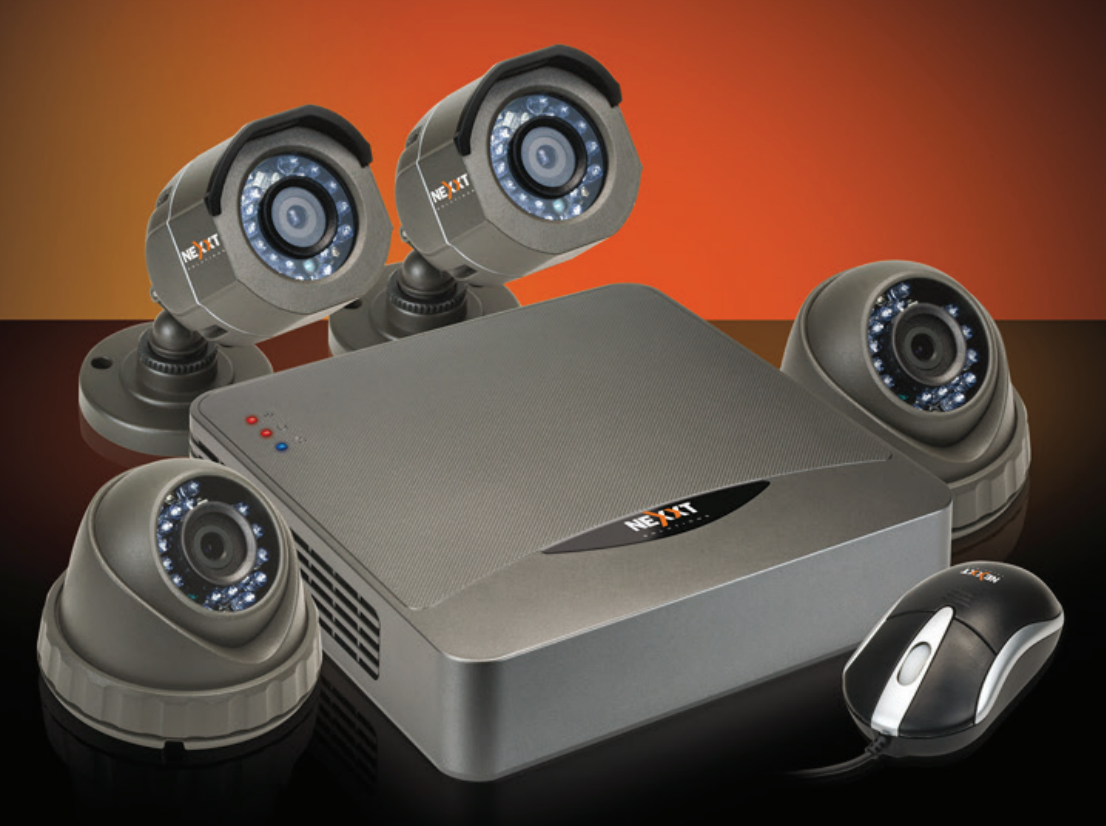

# pySeries

XPY-8004-KX / XPY-4004-KX / XPY-4002-KX MULTI-CHANNEL SURVEILLANCE SYSTEMS

#### I. Introduction

Thanks for purchasing the Nexxt Solutions standalone video surveillance system. This multi-channel security DVR is an easy to install, easy to setup and easy to use monitoring kit. Upon opening the box, make sure all the items listed below are included in the package:

#### A. DVR kit

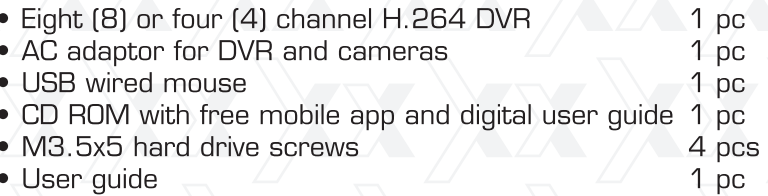

#### B. XPY-8004-KX and XPY-4004-KX camera kits

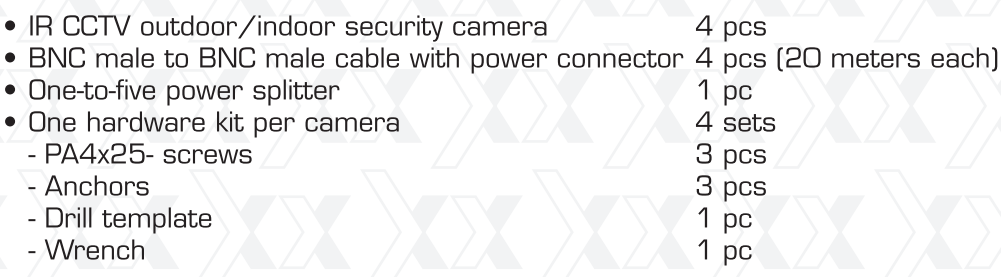

#### C. XPY-4002-KX camera kit

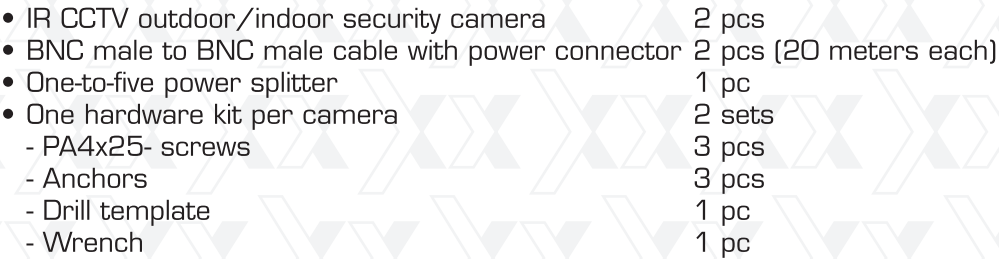

## II. Front and rear panel description

#### Front view

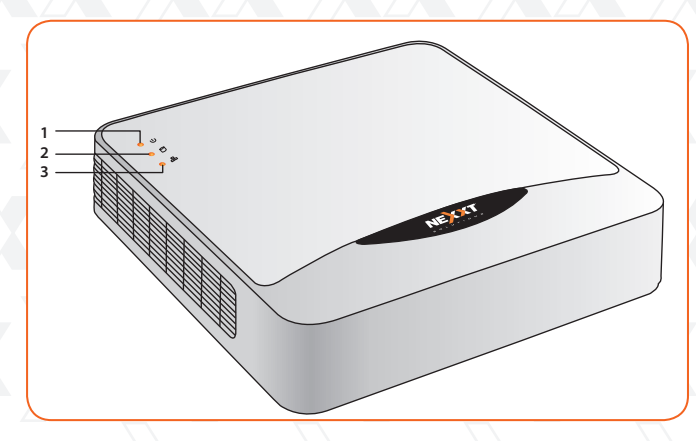

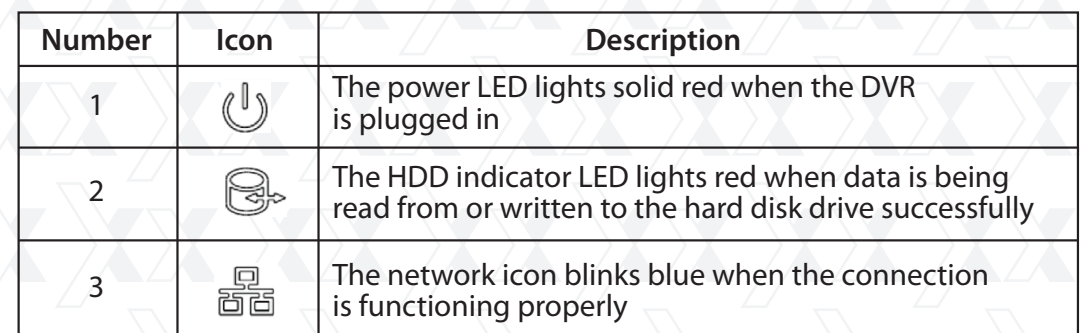

#### **Back view**

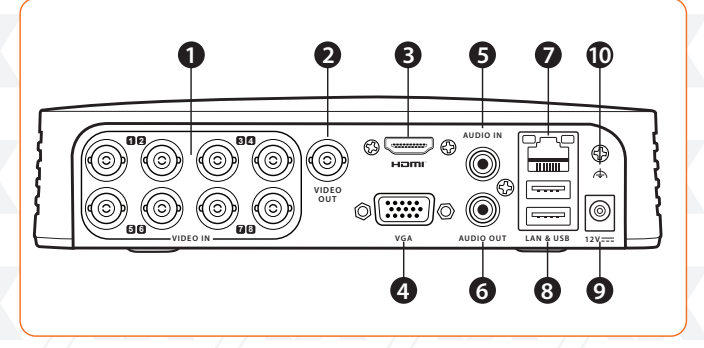

(Diagram based on the 8-channel version)

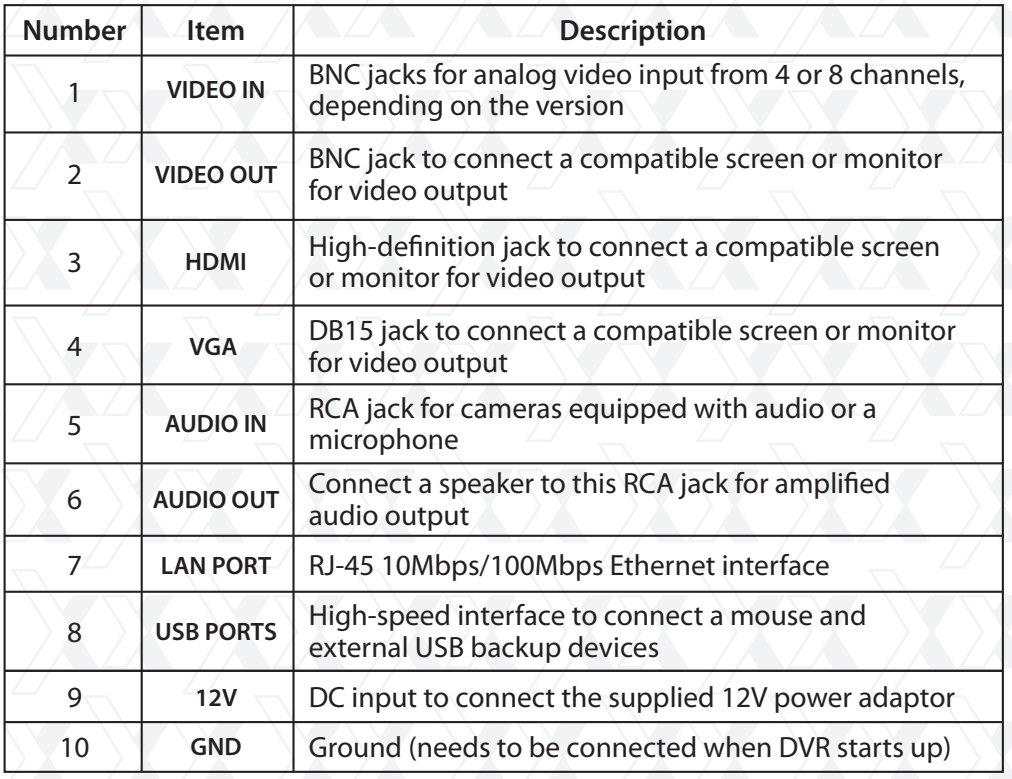

#### III. Hard drive installation

Note: all DVR systems can run and monitor normally without a hard disk, but video recording and playback will not be possible.

The system does not include a **SATA** hard disk drive (HDD). A HDD unit must be purchased separately and installed by the user. To do so, you must follow the procedure described below:

- 1. Before proceeding with the HDD installation, make sure that the DVR is powered off and that all cables are disconnected from the power source.
- 2. Use a screwdriver to unfasten the four screws located on the bottom panel of the chassis.

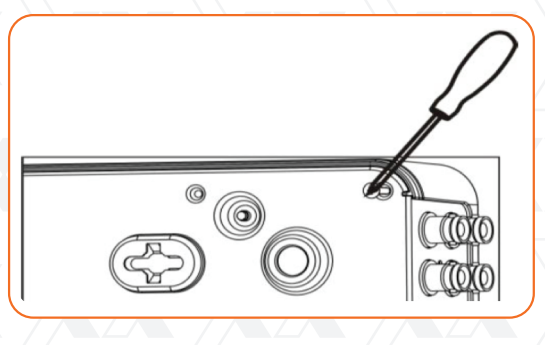

3. Lift the top cover away from the unit to remove it.

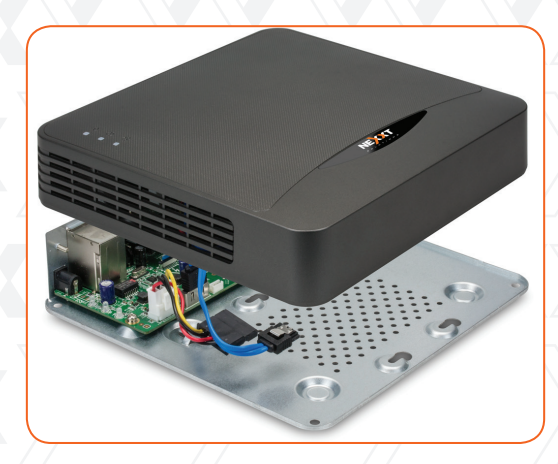

4. Locate the HDD rack in the DVR motherboard.

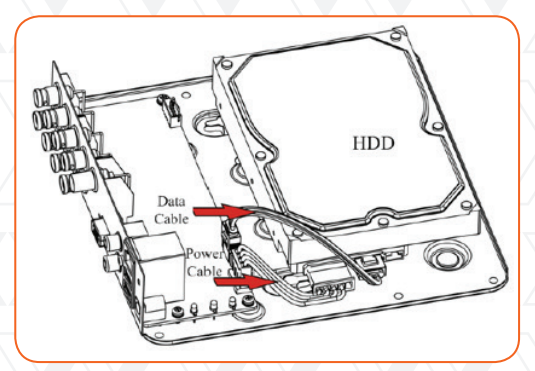

5. Next, insert the SATA interface plug into the corresponding connector on the hard drive. Then, attach the SATA power plug with the terminal on the HDD unit.

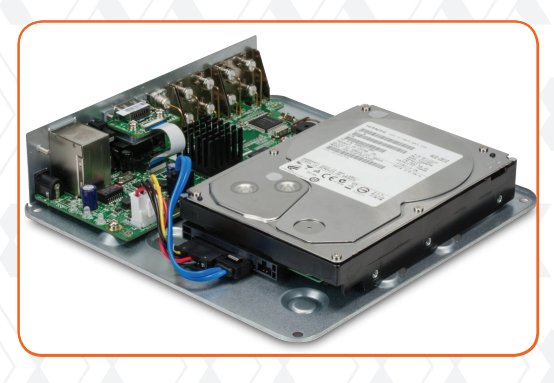

6. Use the supplied four mounting screws to secure the drive to the DVR chassis. To do that, align the drive with the holes on the base of the DVR, and screw them from the bottom.

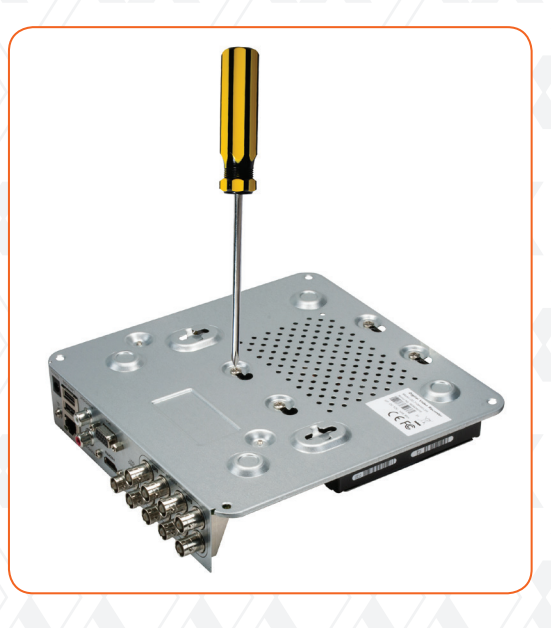

- 7. Be careful not to exert too much pressure when tightening the screws in order to secure the drive to the DVR.
- 8. Replace the cover by sliding it back on, making sure that the edges are perfectly aligned with the screws on the bottom.
- 9. Gently push the top cover down and fasten it using the same four screws you removed earlier.

#### **IV. HDD storage calculation chart**

The following chart shows an estimation of storage space used, based on recording at one channel for an hour at a fixed bit rate. Please note that this should be used for reference only.

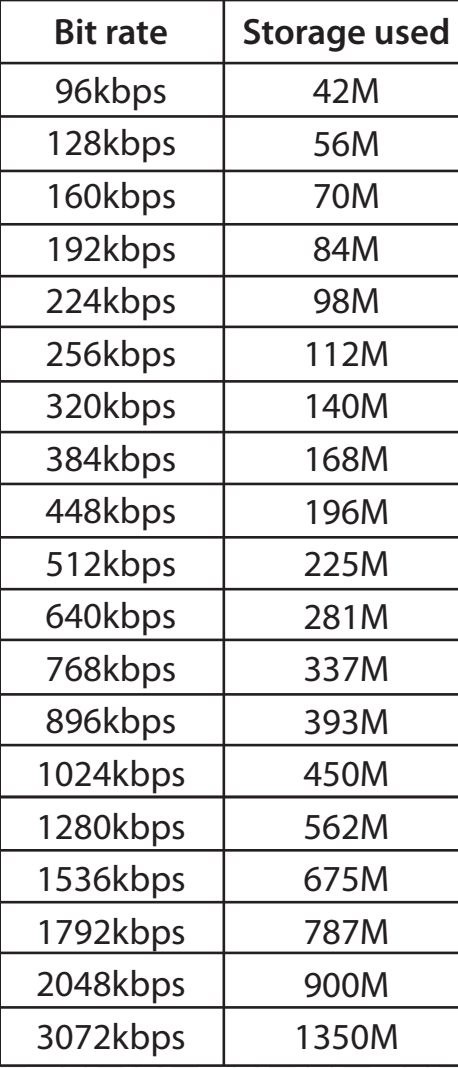

#### V. Hardware installation

- 1. Choose the optimum location for the DVR. The best place is within a 20m radius from all the cameras and within reach of an available wired internet connection.
- 2. Proceed with the internet connection and the installation of the user supplied monitor(s) with a BNC, VGA or HDMI connection.
- 3. If adding speakers, connect them to the audio output (RCA jack) located on the rear panel of the unit.
- 4. Using the supplied screws and anchors, mount the cameras. For distances over 20m, you must purchase extension cables to cover that extra run. For detailed mounting instructions, please refer to our online manual at www.nexxtsolutions.com.
- 5. Once you have correctly positioned the cameras in the preferred monitoring location, firmly attach the BNC and power connections of each camera to the terminals of each individual extension cord.

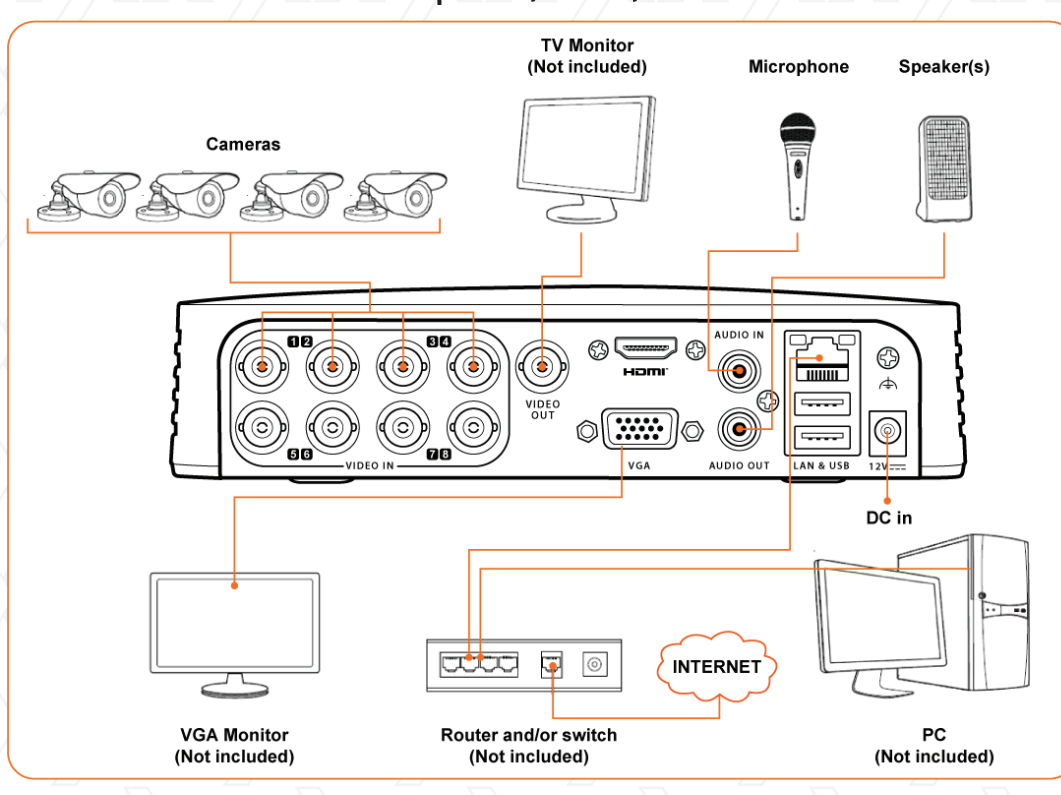

#### DVR connections -power, video, audio and network

(Diagram based on the 8-channel version)

6. On the DVR side, attach the BNC cables to the video ports of each camera located on the rear panel of the unit, as marked.

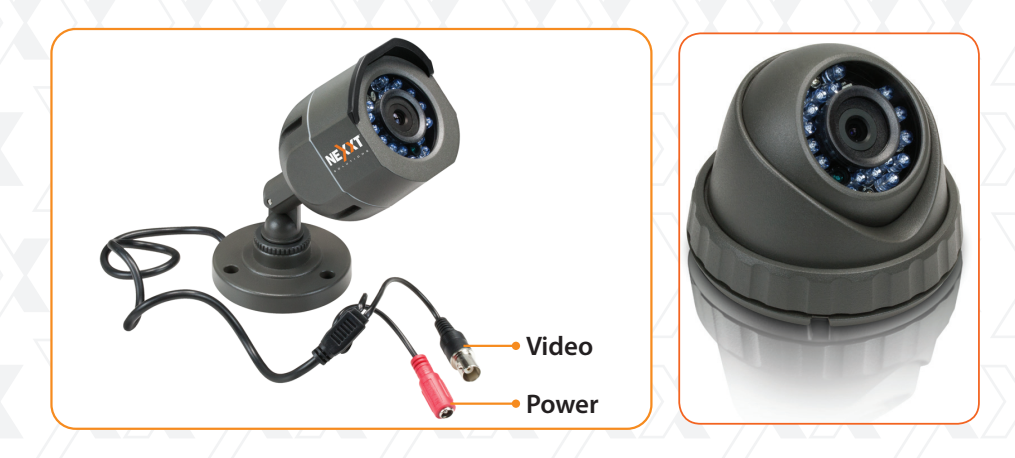

- 7. Connect one end of the Ethernet cable to the RJ45 port located on the rear panel of the unit, and the other end to an available LAN port on your network or router.
- 8. Attach the splitter to the supplied AC. Then, connect the power terminals of all cameras and the DVR to the power splitter.

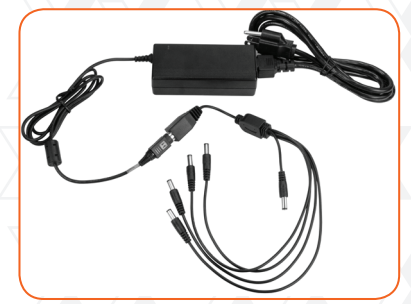

AC adaptor and splitter

9. Now, you can connect the mouse on any of the two USB ports on the rear panel. The mouse is the default tool for navigating through the menus.

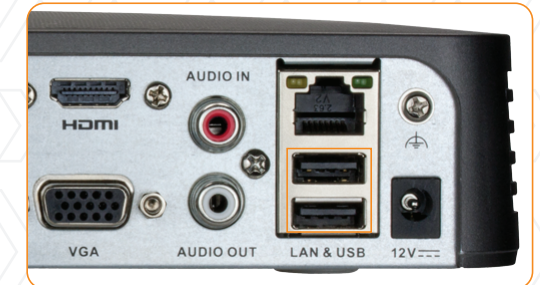

10. Finally, plug the AC adaptor to any standard wall outlet to power on the DVR. Note: We highly recommend the use of an Uninterruptible Power Supply (UPS) in conjunction with the device.

#### **VI. Preliminary steps**

When switching on the DVR for the first time, the system will boot up. During this initial process, you will be prompted to enter some basic parameters and network settings. You can either use default values or enter your own settings, based on your system requirements or special needs.

**A.** IMPORTANT! If you are logging into the DVR for the first time, it is essential that you set the device to the correct time and date at this point, to facilitate the search for events based on when they occurred, as well as avoiding confusion by having several recorded files bearing the same date.

#### VII. Using the setup wizard

The Setup Wizard walks you through some important settings of the device. By default, the Setup Wizard starts once the device has loaded.

1. Language: There are three languages available in the system: English, Portuguese and Spanish. English is the language by default. Click Apply to continue.

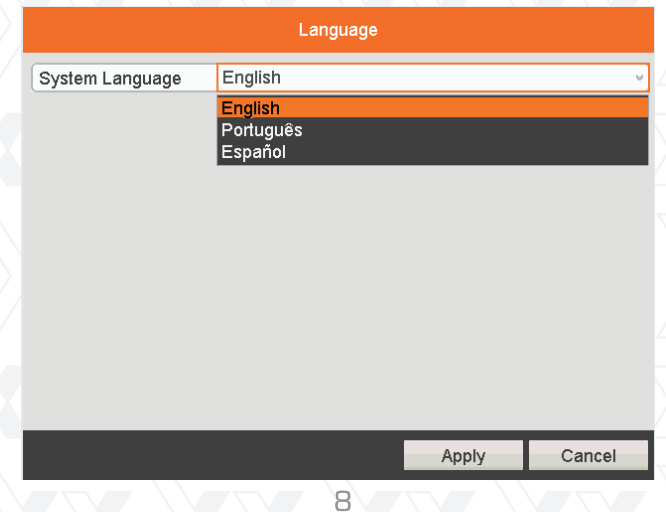

Please note that if you select other language different from the default, the system will prompt you to reboot in order to apply the correct language package.

2. Start wizard interface: This box is checked by default, and it is designed to enable the setup wizard when the device starts. If you would like to disable this option, uncheck this box. It is recommended to leave the default configuration unchanged the first time to set the proper settings. Click Next to continue with the setup.

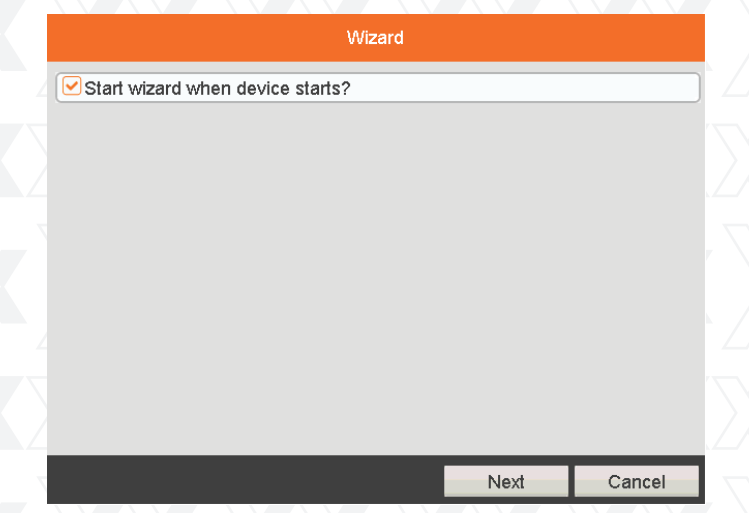

3. Login window: This option will ask you to enter your credentials. Initially, this is set to 12345 by default. The administrator password can be changed in this step by clicking on the New Admin Password checkbox option. If you choose to change it at a later time, you can refer to our online user manual. Click Next to enter the date and time settings.

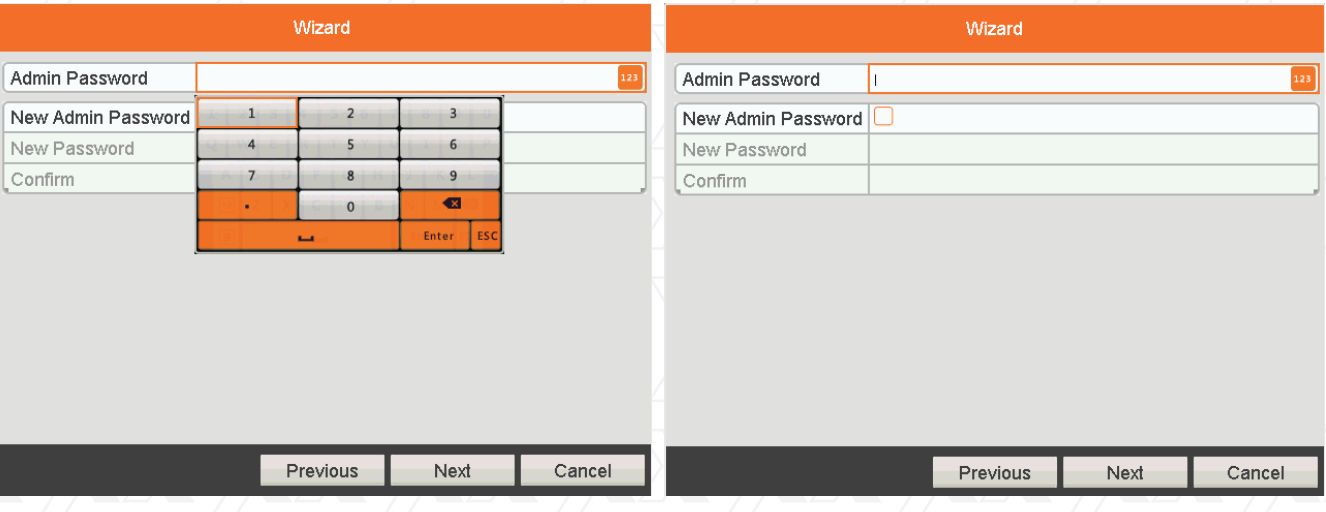

4. Date and time: Use this window to set the time zone based on your current location, date format, system date and time. Once done, click Next to configure the network settings.

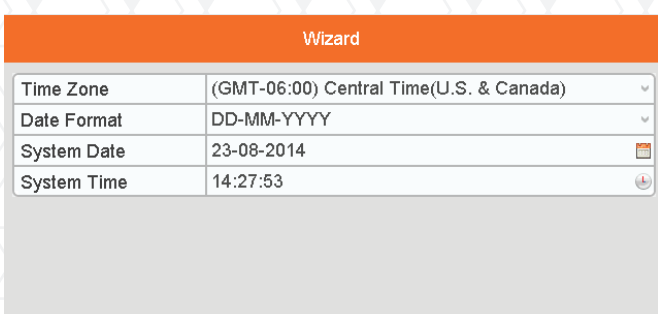

5. Network configuration: Defines network parameters, including the NIC type, IPv4 address, IPv4 subnet mask, default gateway. By default, this is set to DHCP, to automatically obtain an IP address and other network settings from that server. Then, click Next to enter the HDD Management window.

Previous

Next

Cancel

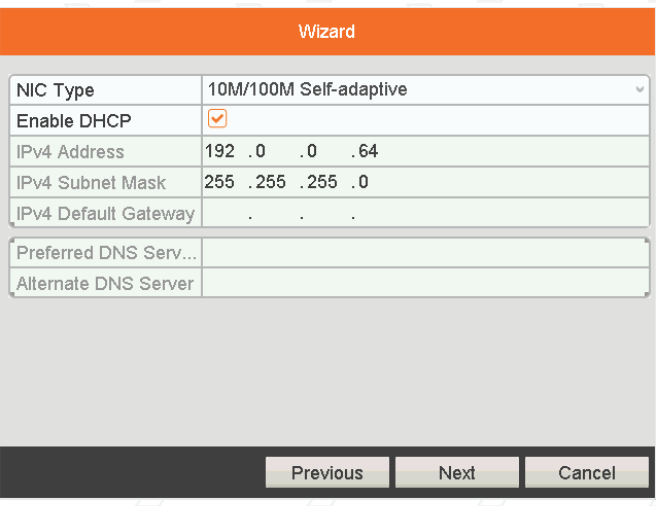

- 6. HDD management: When using a hard drive for the first time, the system will prompt you to initialize the disk. Please note that initialization will remove all the data stored in the hard drive.
- 6.1 To proceed, select the hard drive from the list, click Init, followed by OK, as shown below.

ᆺ

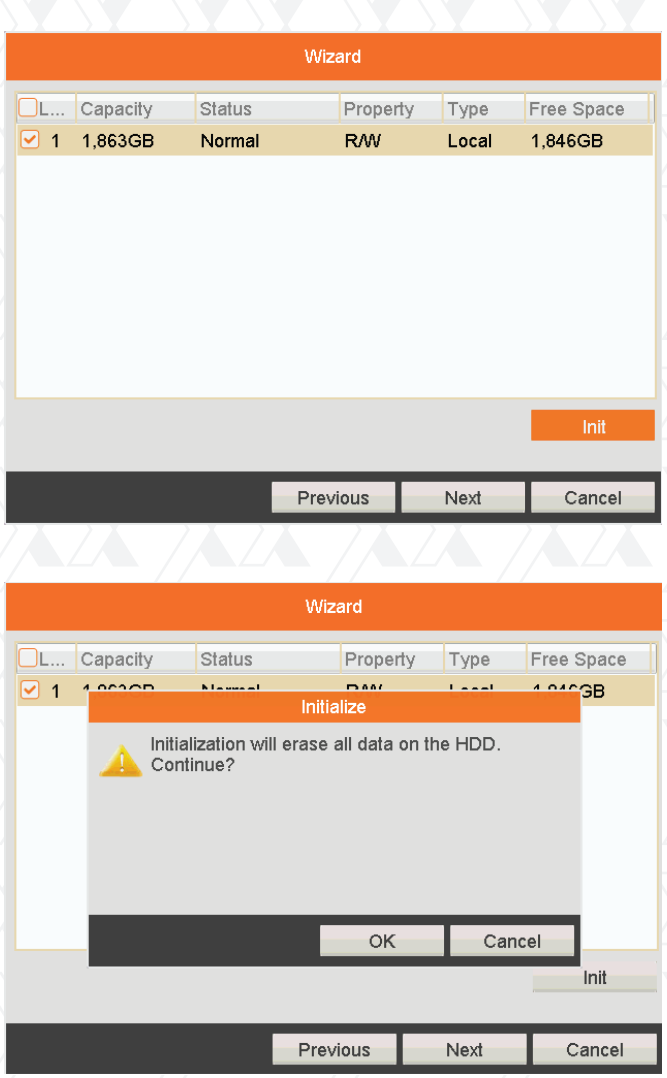

6.2 During this process, the formatting status will be displayed on the screen.<br>When it is 100% complete, click **Next** to move on to the following window.

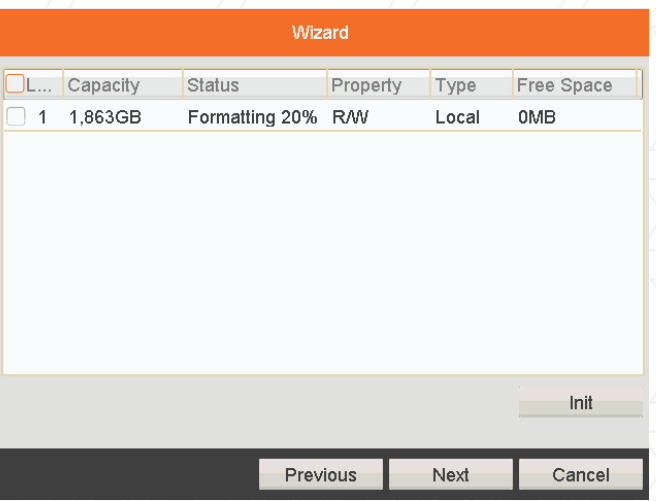

 $11$ 

7. Camera settings: This window allows you to select the camera to be configured, enables the recorder function and the mode you wish to assign to each channel.

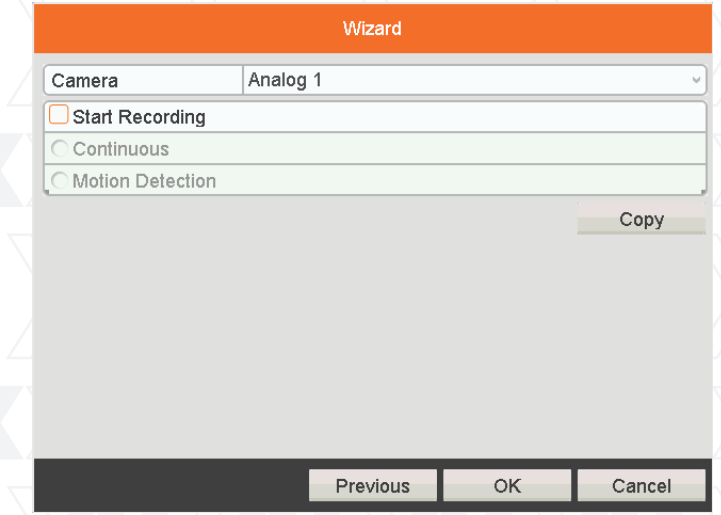

7.1 Click Copy to replicate the record settings of the current camera to any other camera(s). 7.2 Click OK to return to the Record setting window.

8. Once all parameters have been configured, select OK to complete the Setup Wizard.

#### **VIII.** Live view

The normal mode of the DVR is to display live footage from the cameras. The device automatically enters the Live View mode when powered on.

In addition to the images captured by the cameras, the DVR displays icons that represent the status of each device connected to the network.

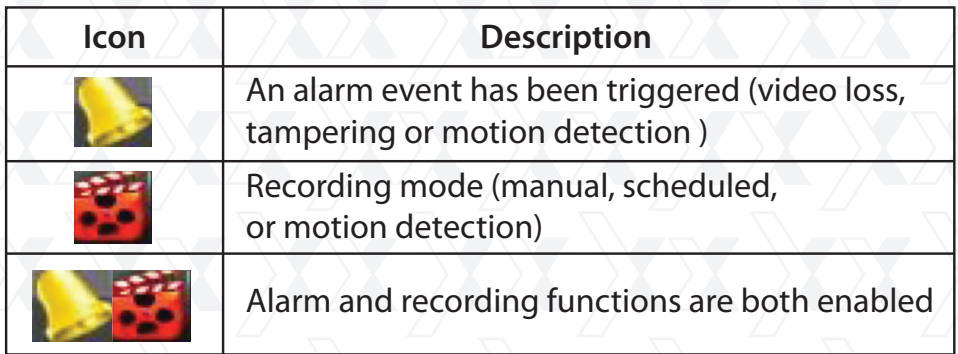

In this mode, the menu bar will be displayed in the lower edge of the screen. To bring it up, you can scroll down the cursor or simply click on the mouse right button.

Ť

23-08-2014 Sat 14:30

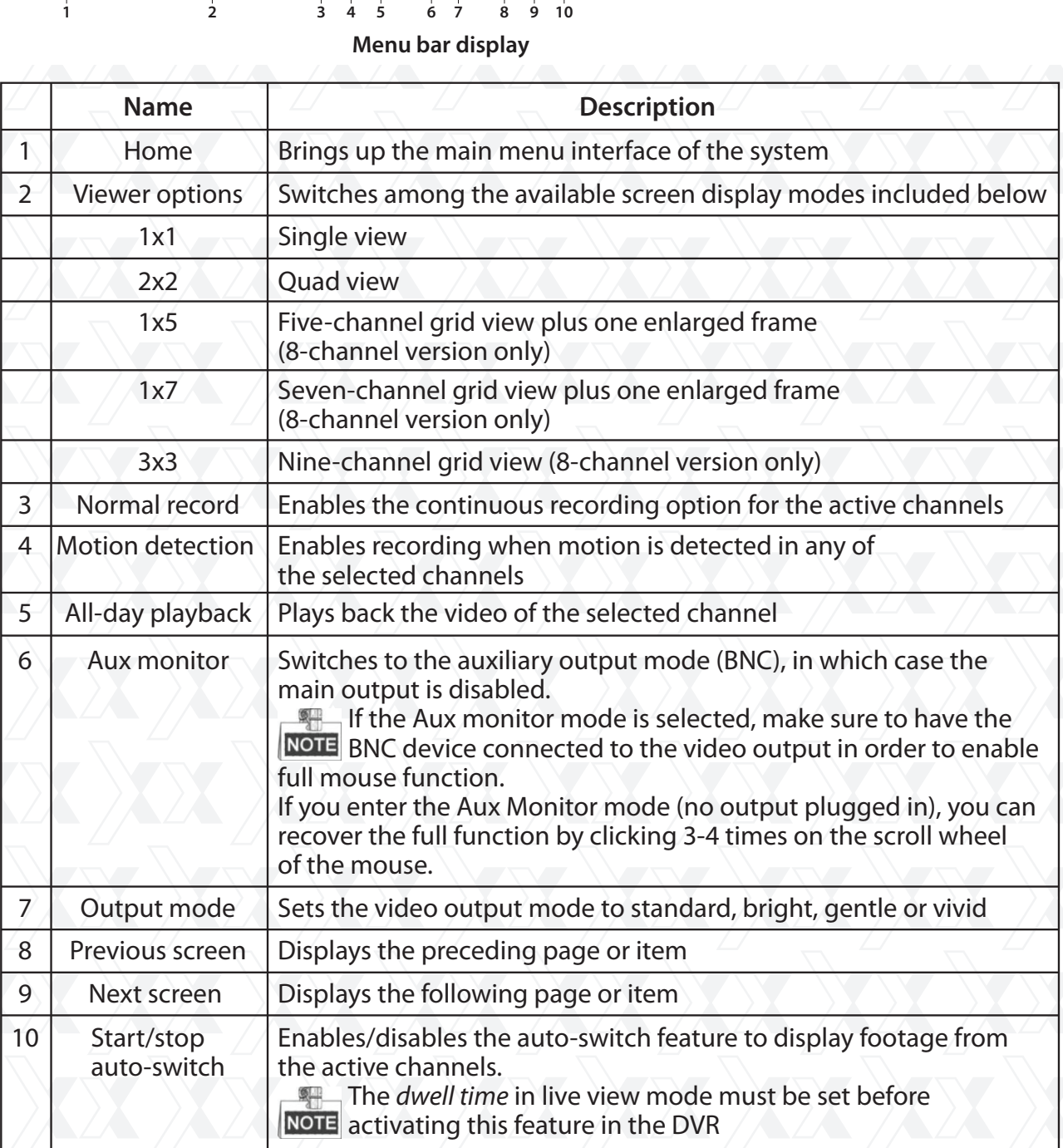

#### **IX. Main DVR functions**

 $\begin{array}{ccccccccccccccccc} \Box & \boxplus & \boxplus & \boxplus & \boxminus & \end{array}$ 

₩

▦

NG. 國

 $\frac{1}{4}$  After certain period of inactivity, the system will prompt you to reenter your username and **NOTE** password. The default credentials are **admin** for the user name and **12345** for the password.

#### 1. Record

From the live view interface, the user can configure the recording settings for all channels.

- 1.1 Click the Normal record icon on the menu bar to launch manual recording.
- 1.2 When the following window pops up, click Yes to finish the quick recording settings for the selected cameras.

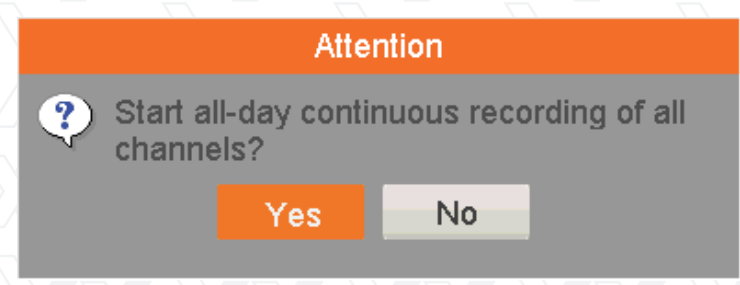

#### 2. Motion detection record

From the live view interface, the user can enable the motion detection feature on all channels. 2.1 Click the Start all day motion detection icon on the menu bar to launch the application.

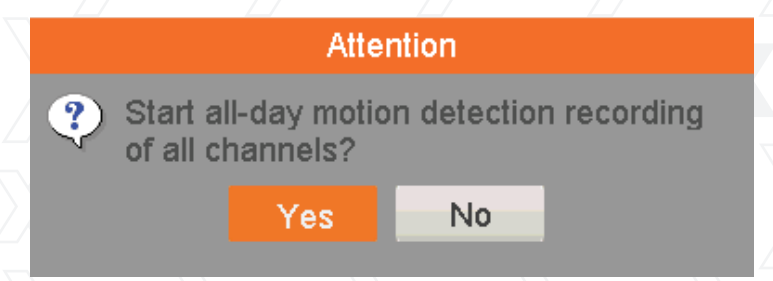

2.2 When the following window pops up, click Yes to finish the quick motion detection settings for the selected cameras.

#### 3. Playback

Playback options can be directly configured from the live view interface.

3.1 Click the All-day playback icon on the menu bar to launch the application.

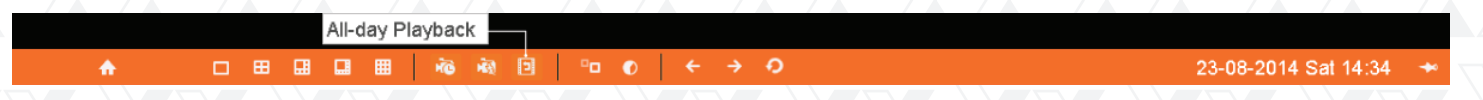

3.2 The interface includes a toolbar on the bottom of the screen containing all the controls to manage the playback process.

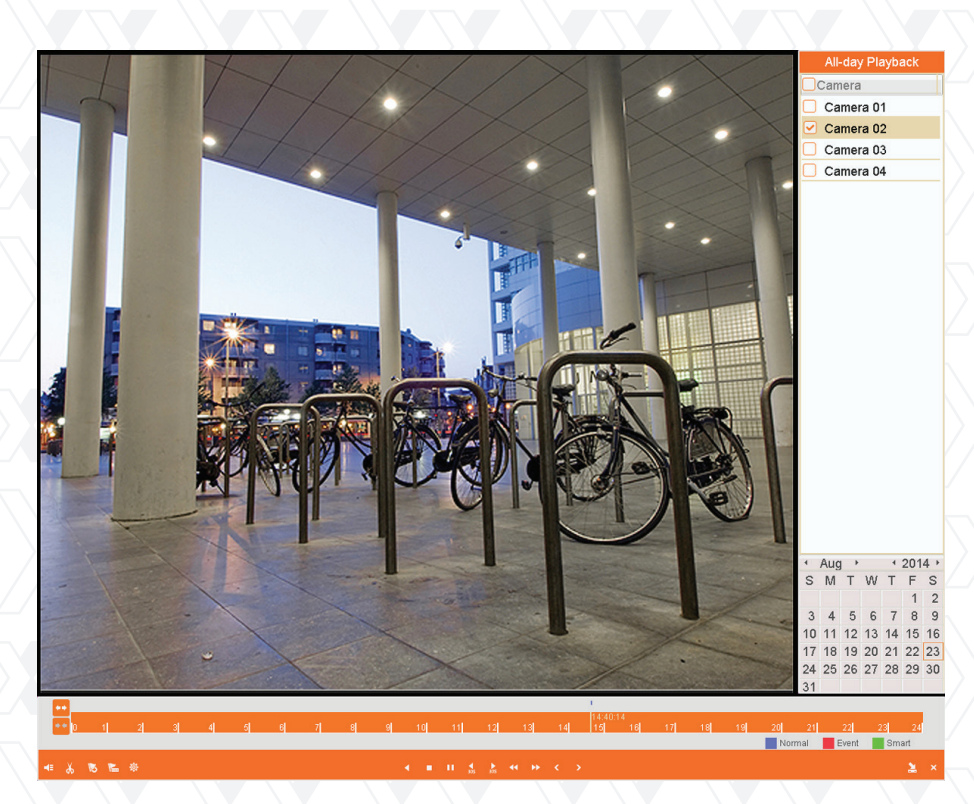

3.3In addition, by moving the cursor to the right side of the screen, the complete list of channels will be displayed. From this window, the user can select the videos recorded by each particular camera he wants to view.

#### 4. Backup

Recorded files can be backed up in external memory devices, such as USB flash drives, USB hard disk drives or a DVD writer.

To export recorded files:

4.1 Click Home>Export >Normal to enter the video export interface.

Choose the channel(s) and file types you want to back up from the Record Type line. Then click the Search button to continue.

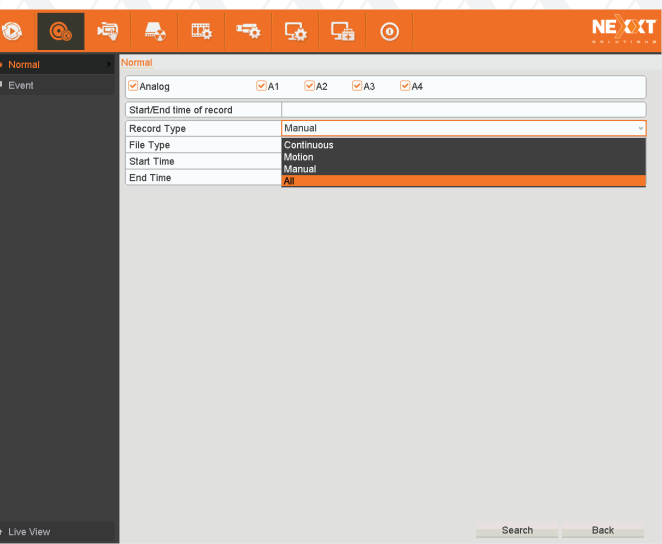

15

- NE CX 马马马马马  $^{\circ}$  $\odot$ .<br>Analog  $\overline{\bigcirc}$ A2  $\overline{\bullet}$ A3  $014-08-23$  14:54:26 - $2014 - 08$ A2 2014-08-23 14:54:26--14:54:39 175KB + 1 **NO VIDEO**  $HDD:1$ Start time:<br>2014-08-23 14:54:26 End time:<br>2014-08-23 14:54:39 rotal size: 175Kl
- 4.2 Select the recorded files and click Export.

4.3 Browse to choose the backup device and click the Export button to start the file(s) transfer, as illustrated below. The user can delete or check the saved files by clicking on the corresponding icon on the right hand column.

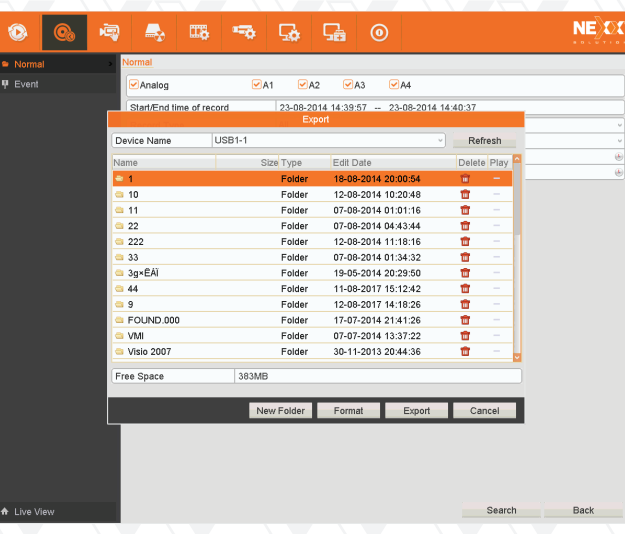

#### 5. Startup and shutdown

Proper startup and shutdown procedures are crucial for expanding the life of the DVR.

- 5.1 Make sure that voltage of the AC mains or of the UPS system you are using matches the power requirements of this unit.
- 5.2 Verify that all power and ground connections have been done properly.
- 5.3 When connected, the power indicator LED will glow red.
- 5.4 To disconnect the system, use the mouse to select Home, followed by Shutdown.
- 5.5 The following dialog box will be displayed for you to confirm. If you want to continue, click Yes, as seen in the illustration below.

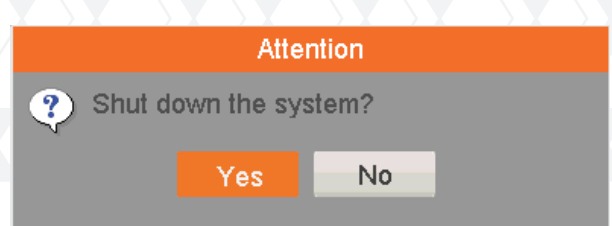

5.6 At this final stage, you can safely unplug the DVR from the power source.

Please power off!

 $\frac{1}{\sqrt{2}}$